# Setting Up Microsoft® Outlook 2013

## Technical Manual: Configuration and Setup

## Document Updated: 1/14

## Setting Up an IMAP E-mail Account

1. In Outlook, select "File" then "Account Settings" and "Account Settings" once again.

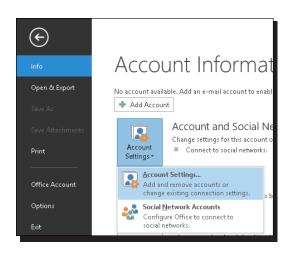

- Click on "New..." then select "Manual setup or additional server types" and click "Next"
- 3. Select "POP or IMAP" and click "Next"

#### O Microsoft Exchange Server or compatible service

| Connect to an Exchange account to access email, calendars, contacts, tasks, and voice mail |
|--------------------------------------------------------------------------------------------|
| ○ Outlook.com or Exchange ActiveSync compatible service                                    |
| Connect to a service such as Outlook.com to access email, calendars, contacts, and tasks   |
| POP or MAP                                                                                 |
| Connect to a POP or IMAP email account                                                     |
|                                                                                            |

- 4. Enter the following information
  - Your Name: Your Name (This is the name your recipients will see)
  - E-mail Address: Your full E-mail address (This is the E-mail address your recipients will see)
  - Account Type: IMAP
  - Incoming server: secure.emailsrvr.com
  - Outgoing server: secure.emailsrvr.com
    User Name—Enter your entire E-mail address (e.g.,
  - Oser Name—Enter your entire E-mail address (e.g., myname@mydomain.com), using all lowercase letters.
  - Password—Enter the password for your E-mail account.

| User Information                                         |                         |  |  |  |
|----------------------------------------------------------|-------------------------|--|--|--|
| Your Name:                                               | John Smith              |  |  |  |
| Email Address:                                           | john.smith@mydomain.com |  |  |  |
| Server Information                                       |                         |  |  |  |
| Account Type:                                            | IMAP 🗸                  |  |  |  |
| Incoming mail server:                                    | secure.emailsrvr.com    |  |  |  |
| Outgoing mail server (SMTP):                             | secure.emailsrvr.com    |  |  |  |
| Logon Information                                        |                         |  |  |  |
| User Name:                                               | john.smith@mydomain.com |  |  |  |
| Password:                                                | ****                    |  |  |  |
| Remember password                                        |                         |  |  |  |
| Require logon using Secure Password Authentication (SPA) |                         |  |  |  |

5. Click on "More Settings..." Then on the "Outgoing Server" tab. Check the box "My Outgoing server (SMTP) requires authentication"

| General                                             | Outgoing Server | Advanced       |  |  |
|-----------------------------------------------------|-----------------|----------------|--|--|
| ✓ My outgoing server (SMTP) requires authentication |                 |                |  |  |
| Our settings as my incoming mail server             |                 |                |  |  |
| O Log on using                                      |                 |                |  |  |
| U                                                   | ser Name:       |                |  |  |
| P                                                   | assword:        |                |  |  |
|                                                     | 🖌 Rem           | ember password |  |  |
| Require Secure Password Authentication (SPA)        |                 |                |  |  |

### **Comparing POP and IMAP**

#### POP

- Best when you will be primarily accessing your E-mail from a single location, like your office or home. When you leave your office or home, you can still access your Email from a web browser.
- Messages are downloaded to your computer, so you don't need to worry about exceeding the size of your mailbox.
- When accessing your E-mail account through a web browser, you may not see previous messages that were downloaded to your desktop E-mail client.

#### IMAP

- Best when you will be accessing your E-mail from multiple locations.
- Allows you to create portable folders. These folders will appear in each E-mail client you use to access your account. Your account will look the same at work, at home, and at your friend's house.
- Because your E-mail messages are stored on the server, you must monitor your mailbox size and delete messages to avoid exceeding your mailbox size.

6. Next click on the "Advanced" tab. First change the drop down boxes from "None" to "SSL" then change the Outgoing server port to 465.

| General Outgoing Server Advanced                |       |  |  |
|-------------------------------------------------|-------|--|--|
| Server Port Numbers                             |       |  |  |
| Incoming server (IMAP): 993 Use Defaults        |       |  |  |
| Use the following type of encrypted connection: | SSL 🗸 |  |  |
| Outgoing server (SMTP): 465                     |       |  |  |
| Use the following type of encrypted connection: | SSL 🗸 |  |  |

7. Click "OK" and then "Next". Outlook will test the settings. If Outlook is configured correctly there will be 2 green check marks on both tasks. Click "Close" then "Finish". You have succesfully setup Outlook 2013.

| Congratulations! All tests completed successfully. Clic | Stop      |       |
|---------------------------------------------------------|-----------|-------|
|                                                         |           | Close |
| Tasks Errors                                            |           |       |
| Tasks                                                   | Status    |       |
| ✓ Log onto incoming mail server (IMAP)                  | Completed |       |
| ✓ Send test e-mail message                              | Completed |       |
|                                                         |           |       |
|                                                         |           |       |
|                                                         |           | ·     |

## Using SSL (Secure Sockets Layer)

SSL provides additional security to your E-mail communication. SSL encrypts your messages between your E-mail client and our servers. SSL is optional. The addresses provided will work without SSL turned on. If you decide not to use SSL, please change your incoming server to imap.emailsrvr.com the port to 143 and the outgoing server to smtp.emailsrvr.com the port to 587 or 8025.